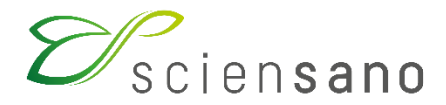

**Service : Qualité des laboratoires**

### **MANUEL D'UTILISATION DU SITE WEB PATHXL POUR LES ENQUÊTES D'ANATOMIE PATHOLOGIQUE**

**Date de mise à jour : 04/06/2021**

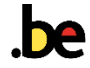

**Le site web PathXL vous permet de participer au programme national d'évaluation externe de la qualité (EEQ) organisé par le service Qualité des laboratoires de Sciensano.**

Si vous rencontrez des problèmes lors de l'utilisation du site ou si vous avez des questions sur son contenu, vous pouvez nous contacter au 02 642 52 08 ou par e-mail à [EQAToolkit@sciensano.be](mailto:EQAToolkit@sciensano.be). En cas de problème, veuillez d'abord nous contacter avant de contacter PathXL.

#### **1 AANMELDEN**

Vous pouvez accéder à PathXL via l'internet. PathXL a été validé avec les dernières versions\* des navigateurs suivants (Chrome, Firefox, Internet Explorer) :

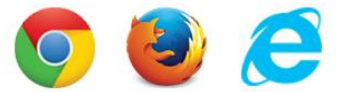

(\*) Référence : Tutor Version 8.0 Instructions for Use (2021-03-24)

Ouvrez PathXL via le lien [https://eqaql.sciensano.be.](https://eqaql.sciensano.be/)

Saisissez votre **numéro de participant** (p. ex. QML*123*) et votre **mot de passe**. Cliquez ensuite sur **Login**.

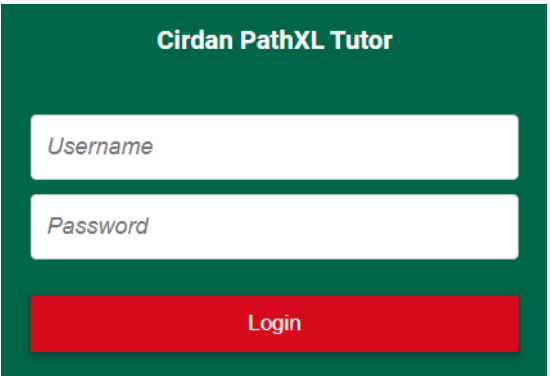

Vous pouvez modifier votre mot de passe via **My Account > Change Password**. Pour ce faire, cliquez d'abord sur votre nom d'utilisateur en haut à droite de l'écran.

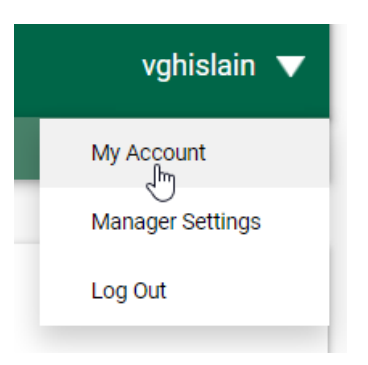

Saisissez votre ancien mot de passe dans le champ **[Old Password]** et votre nouveau mot de passe dans les champs **[New Password]** et **[Confirm Password]**. Cliquez ensuite sur **Save**.

Pour revenir à l'écran d'acceuil, cliquez sur **Home** (en haut à gauche de l'écran).

## **2 COMPLETER LE FORMULAIRE DE REPONSE**

Cliquez sur l'**EEQ en cours** (en haut à gauche de l'écran). Cliquez sur **Take Test**.

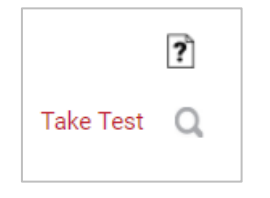

Vous pouvez compléter le formulaire de réponse en utilisant les flèches en bas à gauche de l'écran :

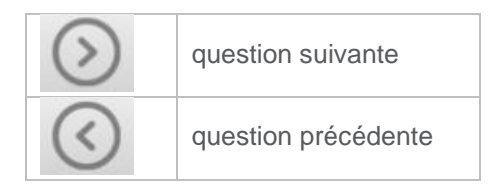

Pour accéder immédiatement à une question précise, cliquez sur le bouton ci-dessous et sélectionnez le numéro de la question désirée. Toutes vos réponses sont sauvegardées automatiquement.

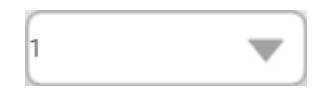

Si vous avez répondu à la dernière question, cliquez sur **End Test**.

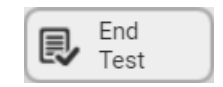

Vous serez ensuite dirigés vers la page **Review your answers** Sur cette page vous pouvez vérifier vos réponses. Le bouton **Go Back** vous permet de rouvrir vos réponses et de les modifier si nécessaire. Si vous souhaitez imprimer un aperçu de vos réponses, vous devez le faire maintenant, cette option ne sera plus disponible par la suite.

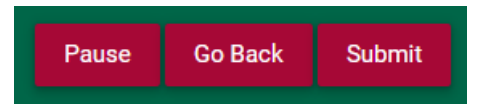

Pour envoyer vos réponses définitivement cliquez sur **Submit**. Vous avez également la possibilité de mettre le questionnaire en pause (cliquez sur **Pause**) et d'y revenir plus tard.

Veuillez noter ce qui suit :

- Les questions à compléter obligatoirement sont marquées d'un \*.
- Si vous quittez l'application avant d'avoir terminé le questionnaire, vos réponses seront sauvegardées jusqu'à ce que vous continuiez.
- **Après avoir cliqué sur « Submit » dans la page « Review your answers », vos réponses seront envoyées définitivement et vous ne pourrez plus les modifier**.

## **3 CONSULTER DES LAMES NUMERISÉES**

Cliquez sur l'une des EEQ disponibles (en haut à gauche de l'écran). Vous verrez maintenant apparaître un certain nombre de dossiers. Cliquez sur **View all resources** pour voir le contenu complet d'un dossier particulier, ou cliquez sur **Open Case** pour consulter les images de ce dossier.

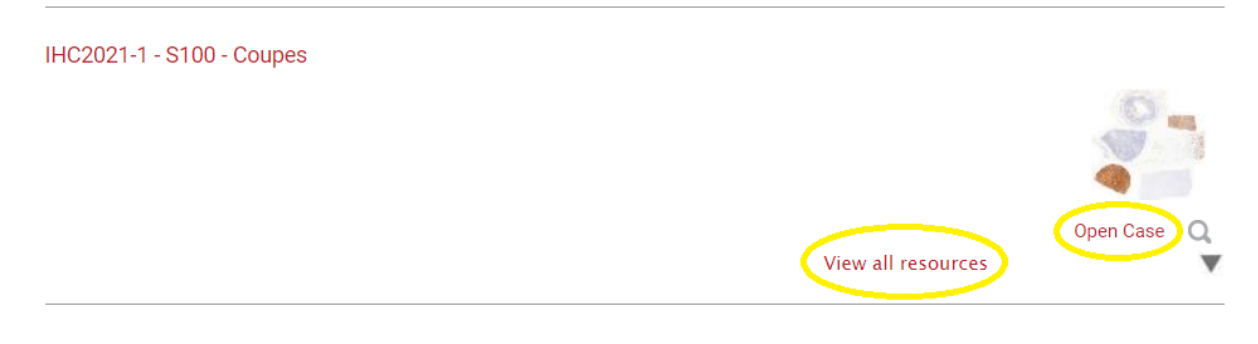

Dès que vous ouvrez un cas particulier, une image d'ensemble de la coupe se présente (dans un nouvel onglet), à faible grossissement. Cliquez sur **Magnification** pour explorer la coupe à un plus grand grossissement.

Utilisez les boutons ci-dessous pour choisir le grossissement souhaité.

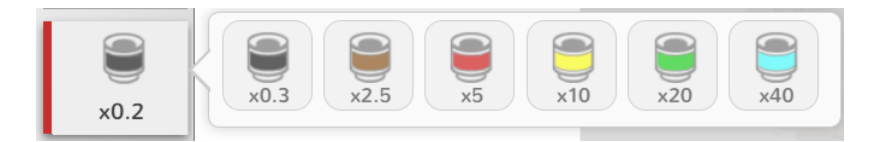

Vous pouvez également faire un zoom avant ou arrière en utilisant la roulette de votre souris. Pour sortir de cette coupe et en consulter une autre (du même dossier), cliquez sur **Slides**.

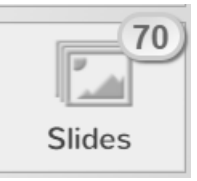

Vous verrez maintenant une colonne sur le côté gauche de l'écran avec toutes les coupes disponibles du dossier en cours. Pour passer à un autre dossier, fermez l'onglet en cours.

#### **4 VOTRE PROFIL**

Pour modifier vos données personnelles, cliquez sur votre nom d'utilisateur (en haut à droite de l'écran) et ensuite sur **My Account**. Pour modifier votre mot de passe, cliquez sur **Change Password**. Pour sauvegarder, cliquez sur **Save**. Pour obtenir un aperçu des évaluations auxquelles vous avez participé, cliquez sur **View My Tests** situé sur la page d'accueil.

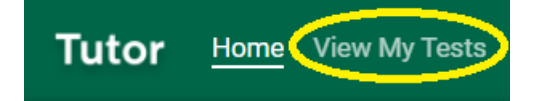

# **5 SE DECONNECTER**

Pour vous déconnecter, cliquez sur votre nom d'utilisateur (en haut à droite de l'écran) et ensuite sur **Log Out**.